# **The Document Company XEROX**

## **DC220/230ST NetWare® 4.x NDS Quick Install**

#### **Installation Requirements:**

If this is a Token Ring installation, the Token Ring card must be installed by your Xerox service representative and configured before performing this procedure. Refer to the Token Ring Quick Install card.

If running NLSP, be sure that RIP/SAP compatibility is configured on the same segment as the DC220/230.

**Note:** For a Bindery installation, refer to the *NetWare 3.1x/4.1x Bindery Quick Install* card.

### **Before Installation:**

Perform the network installation of the printer using the appropriate NetWare utilities (PCONSOLE or NWADMIN).

• Record the following information for use during setup at the DC220/230:

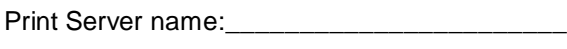

Print Server Password:

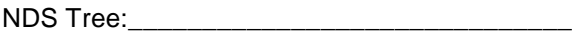

NDS Name Context:

Frame Type:

Poll Interval:

For assistance, contact your local Xerox Customer Support Center: USA: 1-800-821-2797 Canada: 1-800-939-3769

*1.* Connect the DC220/230 to your network outlet or cable.

- *2.* Enter System Administrator Setups:
	- *a)* Press the **[Access]** button on the Control Panel.
	- **b)** Enter the System Administrator password by typing **#22222 (# key and 22222)** on the keypad and pressing **[Enter]** on the screen.

**Note:** #22222 is the factory default password and may be changed by your Xerox service representative to suit your needs.

- *3.* Access the NetWare Setup screens:
	- *a)* On the screen, press **[Print Setups]**.
	- *b)* Press **[Network Setups]**.
	- *c)* Press **[NetWare]**.
- *4.* Enable NetWare:
	- *a)* Press **[Enablement]**.
	- *b)* Press **[Enabled]**.

*5.* Select the appropriate interface and frame type for your network:

- *a)* Press **[Interface]**.
- **b**) On the right half of the screen, select **[Ethernet]** or **[Token Ring]** as the appropriate interface for your network.

**Note:** Token Ring will not be available as a selection unless it has been installed and configured.

**c**) Select the appropriate frame type for your network; **IEEE\_802.3**, **Ethernet II**, or **IEEE\_802.2**.

**IMPORTANT:** During the next two steps, be sure to enter the Print Server name and the Print Server Password exactly the same as the values entered in PCONSOLE or NWADMIN.

- *6.* Enter the Print Server name:
	- *a)* Press **[Print Server Name]**.
	- *b)* Press **[Edit]**.
	- **c)** Using the keyboard on the screen, enter the Print Server Name for the printer. Additional characters are available by pressing the Change Keyboard button in the upper right corner of the screen.
	- *d)* Press **[Save]**.

# **The Document Company XEROX**

## **DC220/230ST NetWare® 4.x NDS Quick Install**

- *7.* Enter the Print Server Password:
	- *a)* Press **[Print Server Password]**.
	- *b*) Press [Edit] and enter the password that was assigned. If a password was not assigned, use the Backspace key to delete the default password.
	- *c)* Press **[Save]**.
- *8.* Enter the NDS Tree:
	- *a)* Press **[NDS Tree]**.
	- *b)* Press **[Edit]**.
	- **c)** Using the keyboard on the screen display, enter the name of the appropriate NDS Tree.
	- *d)* Press **[Save]**.
- *9.* Enter the NDS Name Context:
	- *a)* Press **[NDS Name Context]**.
	- *b)* Press **[Edit]**.

**c)** Use the keyboard on the screen display to enter the NDS Name Context for your printer. The fully qualified name should be used for NDS Trees with a country code. Refer to the following examples noticing that there are no leading or trailing dots:

**Example A** – NDS Name Context for a Tree with a country:

OU=SALES.O=MYCOMPANY.C=US

**Example B** – NDS Name Context for a Tree without a country:

#### SALES.MYCOMPANY

- *d)* Press **[Save]**.
- 10. Enter a dash as the Primary File Server name:
	- *a)* Press the **[Additional Setups**] button in the upper right corner of the screen.
	- *b)* Press **[Primary File Server 1]**.
	- *c)* Press **[Edit]**.
	- **d)** Press Change Keyboard (if necessary) and put a **[-]** (dash) in the field.
	- *e)* Press **[Save]**.
- *11.* Enter the Poll Interval:
	- *a)* Press **[Poll Interval]**.
	- **b**) Use the arrow keys to scroll to the desired number. The default setting is 5. The range is 1 to 240 seconds.
- *12.* Press **[Save]**.
- *13.* Press **[Exit]**. The DC220/230 will reboot and print a configuration sheet in approximately 3 minutes.
- 14. Check the settings on the configuration sheet against those that were set up on the Server.
- 15. At the client, install print drivers and map the printer in the usual manner. Refer to the CentreWare**®** manual, *Getting Started with Print and Fax Services* for additional information.

Additional information on the NetWare setup can be found in the *DC220/230 System Administration Guide*.

For assistance, contact your local Xerox Customer Support Center: USA: 1-800-821-2797 Canada: 1-800-939-3769

©1998 Xerox Corporation 701P97985 Version 1.1, 5-98